# フルハイビジョン対応メディアプレイヤー

# 「AS1080」

# 取扱説明書

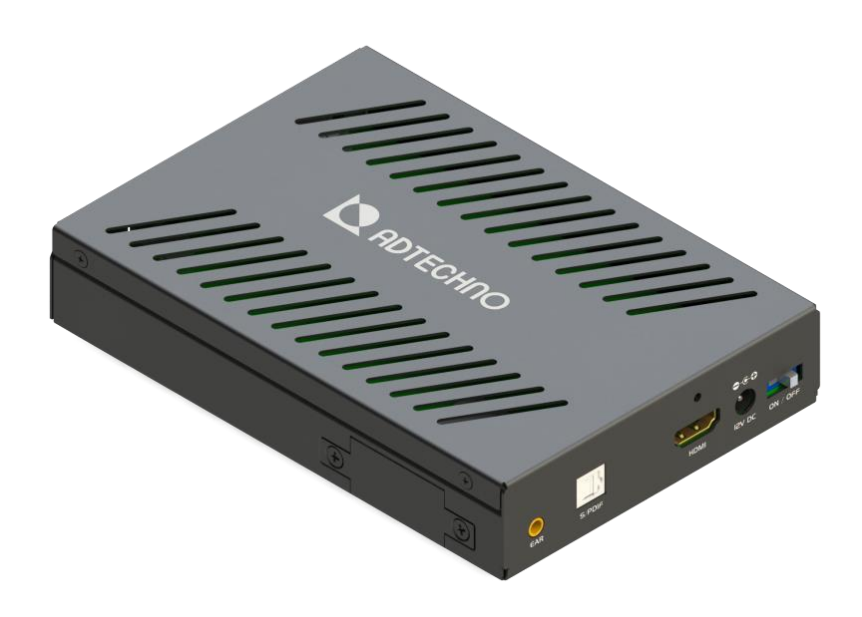

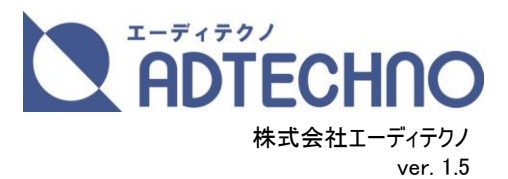

この度は、AS1080 をお買い上げ頂き、誠にありがとうございます。

この取扱説明書は、本製品の使い方と使用上の注意事項について記載しています。

#### 本製品をご利用になる前に必ず本書をお読みになり、内容をご確認のうえでご利用ください。

本製品を安全に正しくお使い頂き、お使いになる方や他の人への危険、財産への損害を未然に防止するために守って頂きたい事項を示しています。

#### 警告事項 ※必ずお読みください。

#### この表示を無視して誤った取扱いをすると、人が死亡または重傷を負う可能性がある内容を示しています。

- 本取扱説明書で記載されている以外の使い方をしないでください。本取扱説明書の指示に従わずに起きた、いかなる事故・損害に対して、弊社は一切責任を負 いません。
- アクセサリー(ケーブル類)は同封のものをお使い下さい。
- 機器内部に燃えやすいものや、金属などを入れないでください。また、水などをかけないでください。
- 感電や火災の恐れがあります。上記の状態になった場合はすぐにご使用を中止し、販売店または弊社カスタマーサービスにご連絡ください。
- 本製品および、使用するケーブル類を他の高温部(暖房機器など)に近づけないでください。 変形したり、保護部が溶けて感電や火災の恐れがあります。
- 機器を丈夫で安定した場所においてください。不安定な場所に置くと、落下することがあり、けがの恐れがあります。
- 機器の分解、改造は絶対に行わないでください。機器の故障や感電、火災などの恐れがあります。使用中に本体から煙が出たり、異臭・異音等が発生する場合は、 すぐに使用を中止して AC アダプターおよびご使用のすべてのケーブルを抜き、販売店または弊社までご連絡ください。
- AC アダプターを抜き挿しする場合は、必ず挿入部を持って抜いてください。コードを引っ張って抜いたりすると、ケーブルの断線、動作不具合、感電や火災の恐れがあ ります。
- 濡れた手で、本製品およびケーブル類を触らないでください。感雷や故障の恐れがあります。
- お手入れの際は、接続ケーブルをすべて抜いてから行ってください。また、科学雑巾、ベンジンやシンナーなどの有機溶剤は使用しないでください。水洗いは絶対に行 わないでください。変色や変形、故障の原因になります。
- 汚れがひどい時は、薄めた中性洗剤を柔らかい布に付けてよく絞ってからふき、その後乾いた布で水分を拭き取ってください。
- 本体は安定した場所に設置してご使用ください。不安定な場所から落としたり、ぶつけるなどの衝撃を与えないでください。故障や破損の原因となります。
- 長時間ご使用にならない場合は、安全のため AC アダプター、ケーブル類を全て抜いて保管ください。火災や故障の恐れがあります。
- 本製品は直射日光にあたる場所や、冷暖房機器の近く、温度の高い所(結露しているところ)、ほこりや油、薬品、水などがかかる場所には設置しないでください。

#### ご注意(重要)※必ずお読みください。

- 本製品を密閉された場所、屋外での使用や、長時間の連続使用は避けてください。
- 付属の AC アダプターは専用品です。他社製品はご使用になれません。
- 長時間ご使用にならない場合は安全の為、AC アダプター、ケーブル類を全て抜いて保管してください。
- 本製品を譲渡された場合、または中古品に関してのサポートは致しかねます。
- 外部的な要因(破損や水没、漏電、過電流など)や、天災などによる故障破損は、サポート対象外とさせて頂きます。
- 本製品を廃棄するときは、地方自治体の条例に従ってください。内容については、各地方自治体へお問い合わせください。
- 本製品を冷え切った状態のまま室内に持ち込んだり、急に室温を上げたりすると、製品の表面や内部に露が生じることがあります。 結露が生じた場合は、結露がなくなるまで製品の電源を入れずにお待ちください。そのまま使用すると故障の原因となることがあります。
- データの損失などの保証は致しかねます。必ずデータはバックアップを取ってご利用下さい。

### 内容

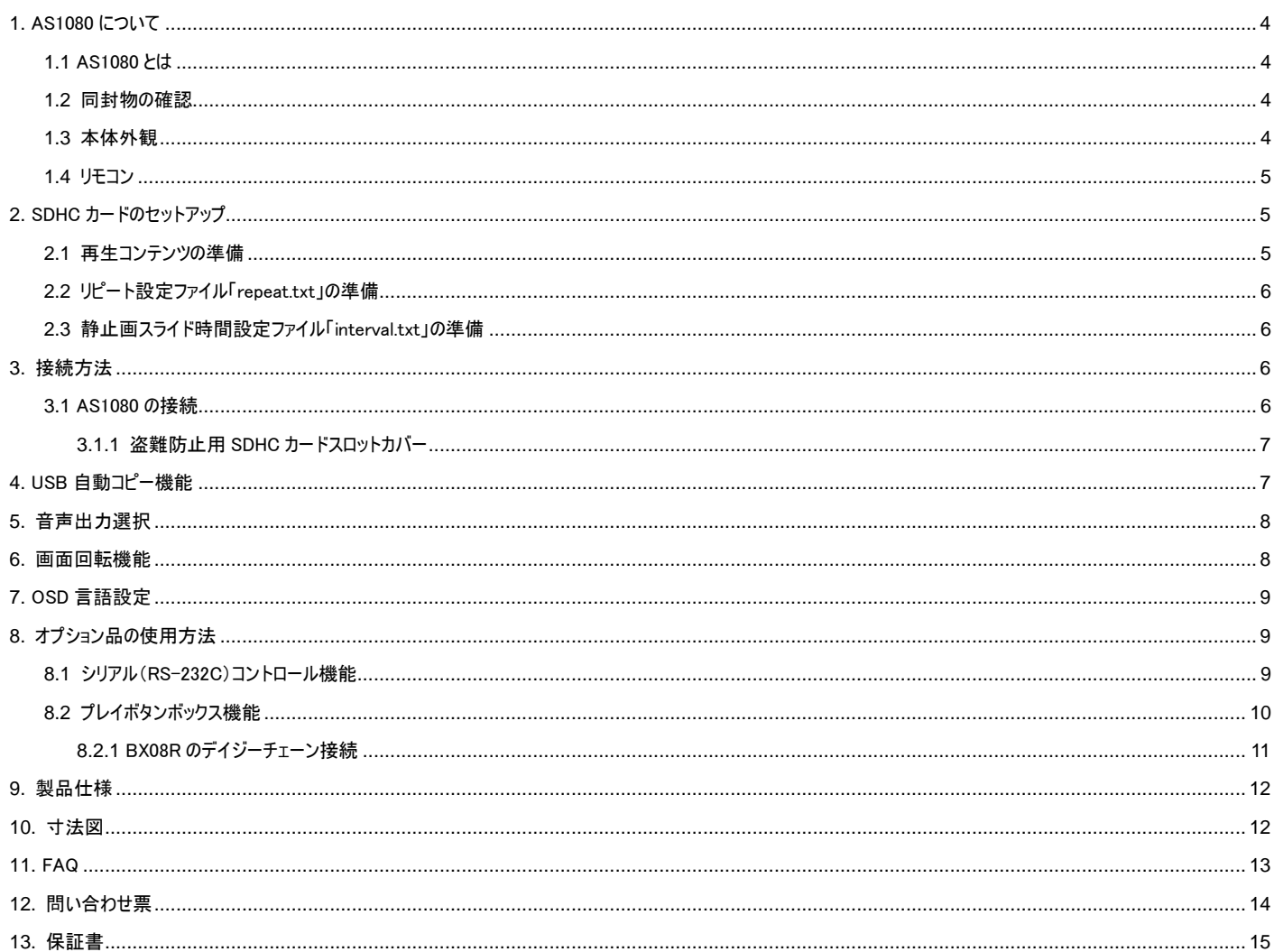

### <span id="page-3-0"></span>**1.** AS1080 について

#### <span id="page-3-1"></span>**1.1** AS1080 とは

AS1080 は、HDMI 端子を搭載したディスプレイ等への接続が可能なフルハイビジョン再生対応メディアプレイヤーです。本体電源を点けることで SDHC カードに保存さ れた動画コンテンツを自動再生、リピート再生します。また、放映コンテンツを更新する際に便利な USB 自動コピー機能に対応。

その他、3.5mmアナログステレオミニ出力端子と光デジタル(S/PDIF)出力端子を搭載し外部スピーカー接続での音声出力にも対応します。放映コンテンツはSDHCカ ードへ保存し読み込みを行う為、駆動部が無く耐久性に優れたプロモーションツールです。

#### <span id="page-3-2"></span>**1.2** 同封物の確認

AS1080 本体 インタイム インター インター しょうしゃ AC アダプター

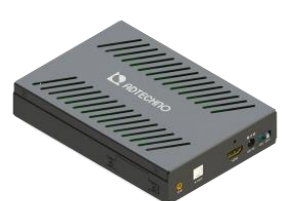

リモコン(試供用ボタン電池「CR2025」含む) 75/100 取付用ブラケット x 2

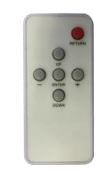

ブラケット取付ネジ x 4

## 11 AS

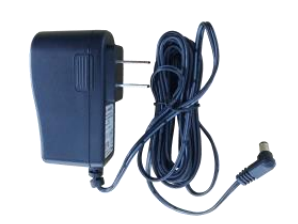

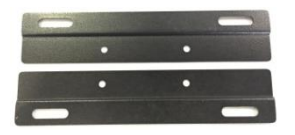

### <span id="page-3-3"></span>**1.3** 本体外観

本体正面

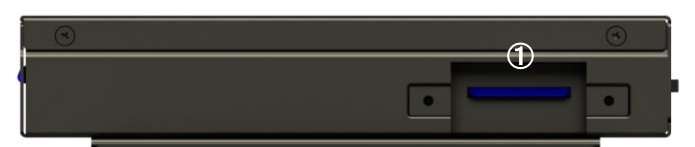

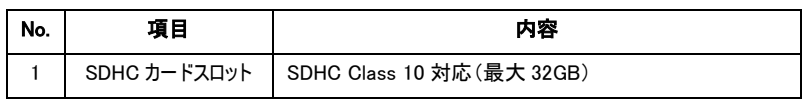

#### 本体左側面

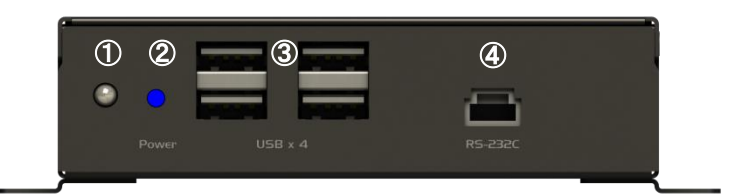

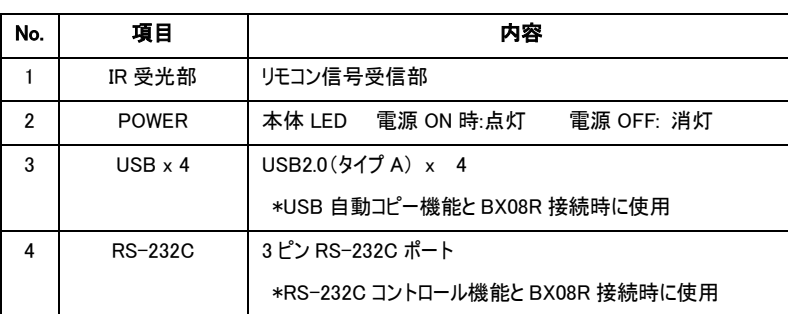

#### 本体右側面

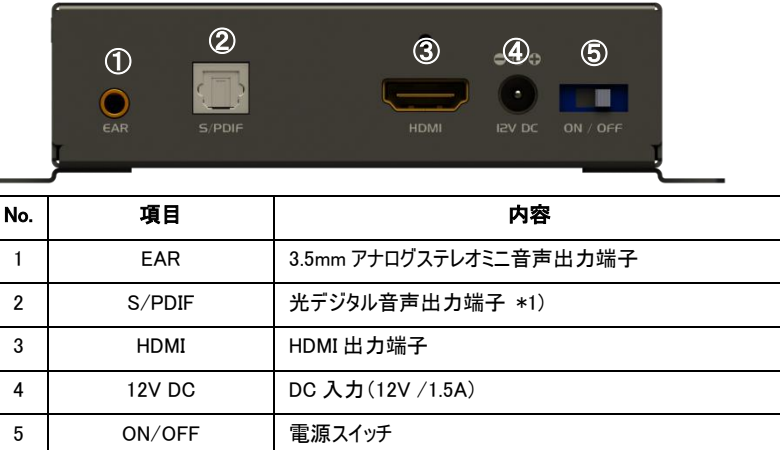

\*1) 光デジタル音声出力は 2 チャンネルまで対応します。

#### <span id="page-4-0"></span>**1.4** リモコン

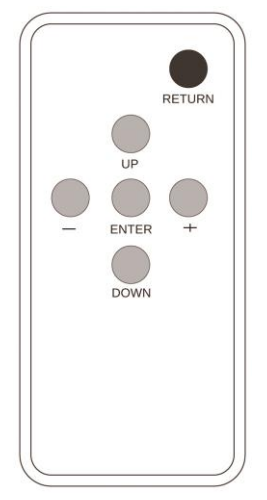

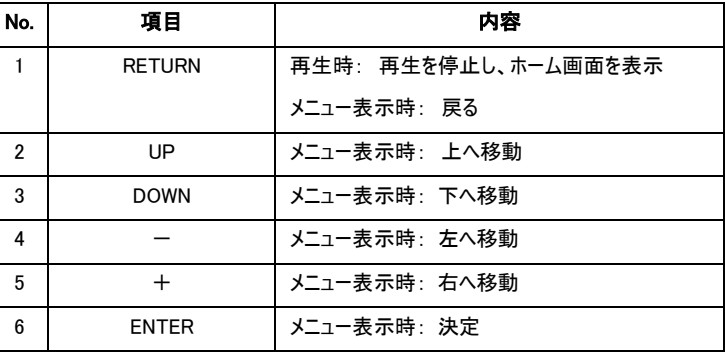

#### <span id="page-4-1"></span>**2.** SDHC カードのセットアップ

SDHC カードへコンテンツと再生モード設定ファイルをコピーする必要があります。 SDHC カードは FAT32 フォーマットにてご利用下さい。

#### <span id="page-4-2"></span>**2.1** 再生コンテンツの準備

- 1. SDHC カードのルートディレクトリに、フォルダ「Media」 | Media を作成します。
- 2.再生したいコンテンツを「Media」フォルダ内にコピーします。

ファイル名について:

ファイル名称は、半角英数字 16 文字以内にしてください。

AS1080 は、ファイル名称の若い順に再生します。(動画、静止画の区別はありません)

ファイル名の先頭に「000」、「001」、「002」...と命名すると再生順が明確になります。

 例) 「Media」フォルダ内に【000\_hhh.mpg】【001\_bbb.mpg】【003\_ggg.mov】が保存されている場合 【000\_hhh.mpg】 → 【001\_bbb.mpg】 → 【003\_ggg.mov】の順で再生

#### <span id="page-5-0"></span>**2.2** リピート設定ファイル「repeat.txt」の準備

SDHC カードのルートディレクトリに、リピートモードを記述した設定ファイル「repeat.txt」を保存することで AS1080 のリピート再生モードの設定が可能です。お手持ちの PC のテキストエディタにて、「repeat.txt」を作成してください。

※SDHC カードのルートディレクトリに 「repeat.txt」がない場合、リピートモードは「Default」で再生します。

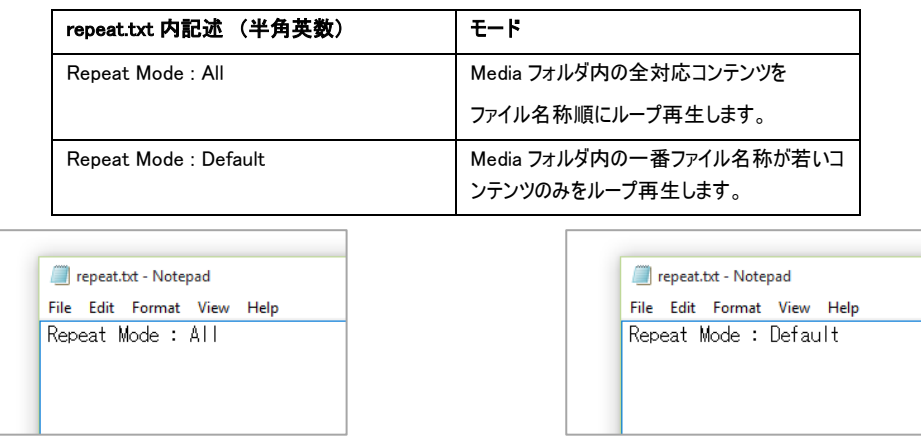

#### <span id="page-5-1"></span>**2.3** 静止画スライド時間設定ファイル「interval.txt」の準備

SDHC カードのルートディレクトリに、静止画のスライド時間を記述した設定ファイル「interval.txt」を保存することで、静止画再生時の静止画スライド時間の設定が可能で す。お手持ちの PC のテキストエディタにて、「interval.txt」を作成し、「interval.txt」内に半角数字で秒数を記述してください。設定可能秒数は、3~1800 です。

※SDHC カードのルートディレクトリに 「interval.txt」がない場合、スライド時間は 10 秒です。

※動画再生時、「interval.txt」は不要です。

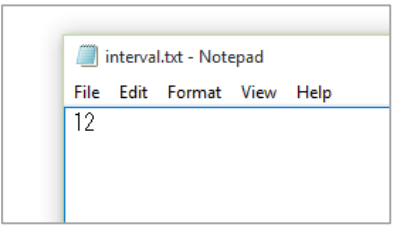

### <span id="page-5-2"></span>**3.** 接続方法

<span id="page-5-3"></span>**3.1** AS1080 の接続

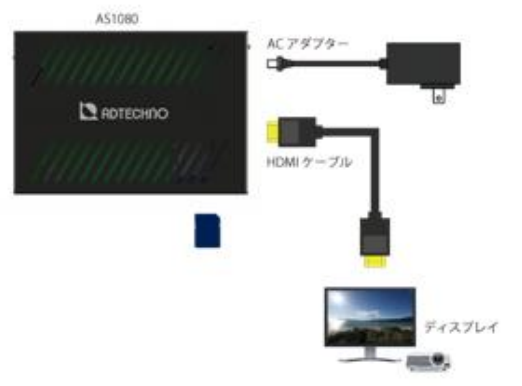

Step1. AS1080 に SDHC カードを挿し込みます。(SDHC カードを奥まで挿し込むと「カチッ」と音がします。)

※挿し込む際は SDHC カードの向きにご注意下さい。

SDHC カードを抜き取る時は、SDHC カードを一度押し込むと取り外せます。

Step2. HDMI ケーブルにて、AS1080 とディスプレイ機器を接続します。

- Step3. AS1080 に付属の AC アダプターを挿し込みます。
- Step4. AS1080 の電源スイッチを ON にします。

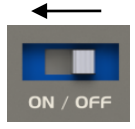

Step5. 約 20 秒ほど経過すると、ディスプレイに「LOADING...」(起動中)画面が表示されます。

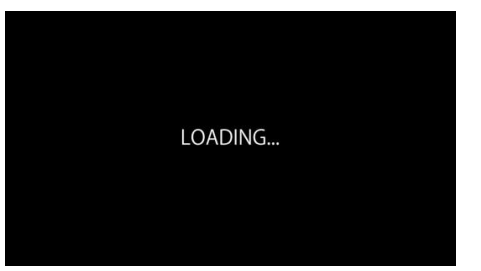

Step6. LOADING 画面が終わると、自動でコンテンツ再生が始まります。

#### <span id="page-6-0"></span>**3.1.1** 盗難防止用 SDHC カードスロットカバー

AS1080 には盗難防止用 SDHC カードスロットカバーが付属しております。付属のネジにてカバーを取り付けて下さい。

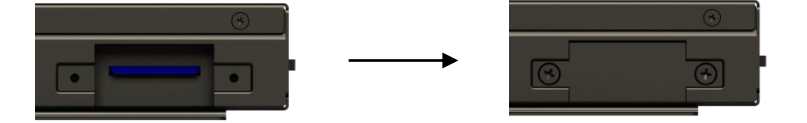

#### <span id="page-6-1"></span>**4.** USB 自動コピー機能

コンテンツ再生中に新たに放映したいコンテンツが保存された USB メモリを AS1080 に挿し込むことで、SDHC カードに保存されたコンテンツを削除し、USB メモリ内のコンテ ンツを SDHC カードへコピーします。

※リピート設定ファイル「Repeat.txt」、静止画スライド時間設定ファイル「Interval.txt」はコピーされませんのでご注意ください。

※必要に応じて、予め SDHC カード内のコンテンツバックアップをして下さい。

#### ■利用手順

- Step1. USB メモリのルートフォルダーに、「Media」フォルダーを作成します。
- Step2. 新たに放映したいコンテンツを USB メモリの「Media」フォルダーへコピーします。
- Step3. コンテンツ再生中に AS1080 へ USB メモリを挿し込みます。 ※コンテンツ再生中以外で USB メモリを挿し込んでも、USB コピーは開始されません。 ※複数の USB メモリを挿し込んだ場合、最初に挿し込んだ USB メモリを認識します。
- Step4. USB メモリと SDHC カードを正しく認識すると、コピーが開始されます。コピー中は画面に "Media Update…"と表示されます。
- Step5. コピーが完了すると、"Copy Completed. Please remove your USB Flash Drive"とメッセージ表示されますので、AS1080 から USB メモリを抜いてください。 USB メモリを抜き取ると、コピー後のコンテンツが自動で再生されます。

Note: USB コピー機能は以下の流れで動作します。

 「USB メモリを認識」 → 「SDHC カードの Media フォルダ内のコンテンツを全削除」 → 「USB メモリの Media フォルダ内のコンテンツを SDHC カードへコピー」 ※USB メモリの「Media」フォルダ内にコンテンツが無い場合、"No Content Updated"と表示されます。 USB メモリのコンテンツ収録状態を確認してください。

### <span id="page-7-0"></span>**5.** 音声出力選択

HDMI での音声出力の他に、アナログステレオ音声出力、または S/PDIF 光デジタル音声出力(リニア PCM 2ch)が可能です。

※アナログステレオと S/PDIF は、同時出力出来ません

- 1) HDMI(音声付き) + アナログステレオ音声を出力
- 2) HDMI(音声付き) + S/PDIF 音声を出力

■設定手順

Step1. 起動中にリモコンの「Return」ボタンを押します。

Step2. AS1080 のホーム画面が表示されます。

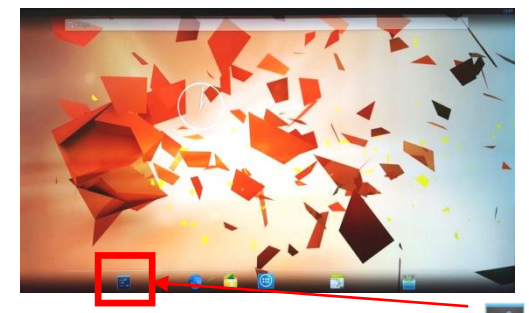

リモコンの「UP」「DOWN」「-」「+」ボタンで、設定アイコン で。を選択し、「Enter」ボタンを押します。

Step3. 設定画面が表示されます。「端末」→「音」を選択し、リモコンの「Enter」ボタンを押します。

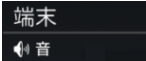

Step4. 「オーディオ出力選択」を選択し、リモコンの「Enter」ボタンを押します。

## オーディオ出力選択

Step5. HDMI 音声以外の音声出力を選択します。選択後、リモコンの「Enter」ボタンを押して下さい。

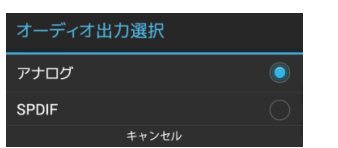

オーディオ出力選択 マンスコンステレブ: アナログステレオ音声出力(3.5mm ステレオミニ) アナログ → ● ● ● BPDIF: S/PDIF 光デジタル音声出力

Step6. 選択後、変更の確認メッセージが表示されます。【OK】を選択し、リモコンの「Enter」ボタンを押して下さい。

Step7. AS1080 を再起動します。起動後、選択した出力から音声が出力されます。

#### <span id="page-7-1"></span>**6.** 画面回転機能

画面回転機能の設定により、縦型コンテンツの再生に対応します。

縦型コンテンツの対応サイズは、「608x1080」です。

- Step1. リモコンの「Return」ボタンを押します。
- Step2. AS1080 のホーム画面が表示されます。

リモコンの上下左右ボタンで、設定アイコン <mark>で。</mark>を選択し、リモコンの「Enter」ボタンを押します。

Step3. 設定画面が表示されます。「端末」→「ディスプレイ」を選択し、リモコンの「Enter」ボタンを押します。

#### ❶ ディスプレイ

Step4. 「画面回転」を選択し、リモコンの「Enter」ボタンを押します。

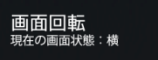

Step5. 画面回転を選択します。

縦型コンテンツを利用する場合は「縦」を選択し、横型コンテンツを利用する場合は「横」を選択し、リモコンの「Enter」ボタンを押します。

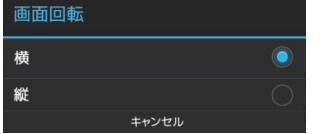

Step6. AS1080 を再起動してください。起動後、指定した画面回転モードにて再生が始まります。

#### <span id="page-8-0"></span>**7.** OSD 言語設定

メニュー画面の表示言語を設定します。

- Step1. リモコンの「Return」ボタンを押します。
- Step2. AS1080 のホーム画面が表示されます。

リモコンの「UP」「DOWN」「-」「+」ボタンで、設定アイコン | き。を選択し、リモコンの「Enter」ボタンを押します。

Step3. 設定画面が表示されます。リモコンの「UP」「DOWN」ボタンで【言語】を選択し、リモコンの「ENTER」ボタンを押してください。 【言語】が選択された状態となります。

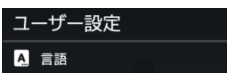

- Step4. リモコンの「+」ボタンでを押すと、選択項目が右に移動します。リモコンの「ENTER」ボタンを押してくだい。
- Step5. 選択可能な言語が一覧表示されます。利用したい言語を選択し、リモコンの「ENTER」ボタンを押して下さい。

※選択言語によっては、一部英語表記となる項目がございます。予めご了承下さい。

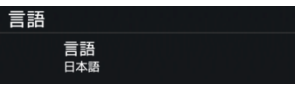

Step6. AS1080 を再起動して下さい。

#### <span id="page-8-1"></span>**8.** オプション品の使用方法

#### <span id="page-8-2"></span>**8.1** シリアル(RS-232C)コントロール機能

オプション販売品の「D-SUB9 ピン ~ RS-232C 3 ピンケーブル」をご利用頂くと、AS1080 をシリアル(ASCII)コマンドにて制御可能です。

#### ■接続手順

Step1. AS1080 の 3 ピン RS-232C コネクタと、PC の D-Sub9 ピンコネクタをオプション販売品の「D-Sub9 ピン ~ RS-232C 3 ピンケーブル」で接続します。

- Step2. PC と AS1080 を起動します。
- Step3. ターミナルソフトを起動し、AS1080 と接続している COM ポートを選択します。

※接続先 COM ポートが不明の場合は、PC の「デバイスマネージャー等のシステム情報にてご確認下さい。

- Step4. ターミナルソフトの設定を行います。
	- シリアルポート設定: ボー・レート:9600

ローカルエコー: ON ※「ON」に設定しない場合、入力コマンドは表示されません。

改行コード(送信): CR+LF ※「CR+LF」に設定しない場合、入力コマンドは改行表示されません。

Step5. ターミナル画面上にて下記のコマンドを入力し、「ENTER」キーを入力すると、対応した動作が実行されます。

#### ※AS1080 からの応答コマンドはターミナルソフトにて表示されませんのでご注意ください。

#### ※「ENTER」キー入力後、次コマンドまで 4~5 秒ほど空ける必要がございます。

• コマンド一覧:

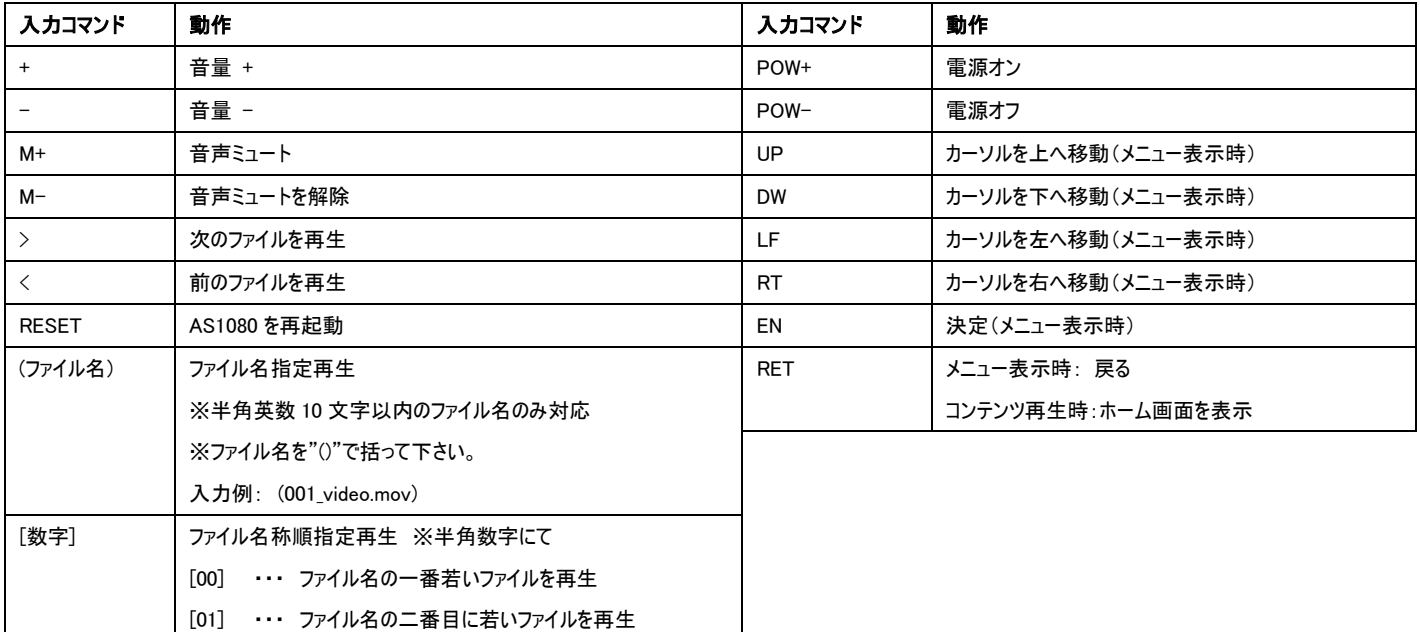

#### <span id="page-9-0"></span>**8.2** プレイボタンボックス機能

別途、オプション販売品のプレイボタンボックス「BX08R」と LED プレイボタンを利用することで、LED プレイボタンを押して、対応コンテンツ再生が行えます。 「BX08R」1 台につき、最大 8 個まで LED プレイボタンの接続が可能です。

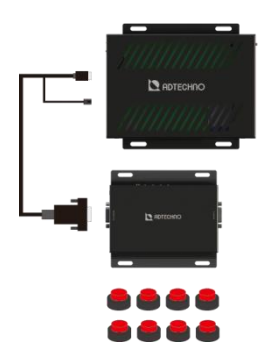

#### ■接続手順

Step1. SDHC カードにコンテンツと、リピート設定ファイル「Repeat.txt」を収録し、AS1080 へ挿し込みます。

※コンテンツは、ファイル名の若い順に認識され、ファイル名称の一番若いファイルがデフォルト(待機時)と、ボタン 1 を押した際の再生コンテンツとして認識します。 ファイル名称は半角英数字にしてください。

#### ※Repeat.txt の記述は、「Repeat Mode : Default」として下さい。

■ボタンとコンテンツと割当てについて

例) ボタン:3 個(ボタン 1、ボタン 2、ボタン 3) コンテンツ:4 ファイル(000.mpg、001.mpg、002.mpg、003.mpg)の場合

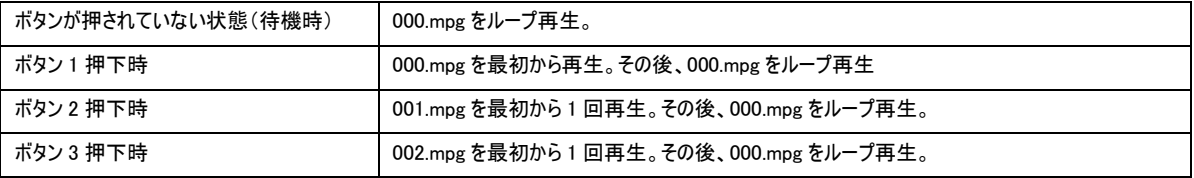

※ボタン 1 の挙動を利用したくない場合は、BX08R へボタンを 2 番コネクタから順に取り付けてください。

※ボタン対応コンテンツ再生時に再度ボタンを押すと、ボタン対応コンテンツを最初から再生します。

Step2. LED プレイボタンを BX08R の RJ11 ボタンコネクタへ挿し込みます。LED プレイボタンは 1 番コネクタから順番に接続・利用してください。

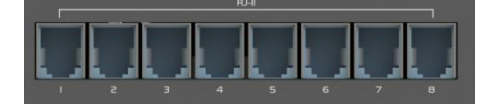

Step3. BX08R の端末 ID ディップスイッチ「TERM.ID」を【ID=1】の状態に設定します。

Step4. AS1080 の 3 ピン RS-232C コネクタ及び USB コネクタと、BX08R の RS-232 OUT コネクタを「D-SUB9 ピン ~ RS-232C 3 ピンケーブル」で接続します。 注意: <sup>3</sup> ピンポートはボタン信号送信、USB ポートは電源供給です。

Step5. AS1080 の電源を投入します。

Step6. 起動後、接続された全ての LED プレイボタンが点滅し、デフォルトコンテンツの再生が始まります。

LED プレイボタンを押すと押されたボタンのみが点灯し、対応したコンテンツが 1 回再生されます。再生後はデフォルトコンテンツの再生に戻り、全ての LED プレイボ タンは点滅状態になります。

#### ※再起動する際は、AS1080、BX08R 両方の電源を切→入してください。

#### <span id="page-10-0"></span>**8.2.1** BX08R のデイジーチェーン接続

AS1080 は、デイジーチェーン接続にてプレイボタンボックス「BX08R」を最大 3 台まで接続する事が可能です。2 台接続で最大 16 個、3 台接続にて最大 24 個のプレイボ タン利用ができます。※BX08R 間の接続は市販のミニ D-SUB9 ピン~ミニ D-SUB9 ピンケーブルをご利用ください。

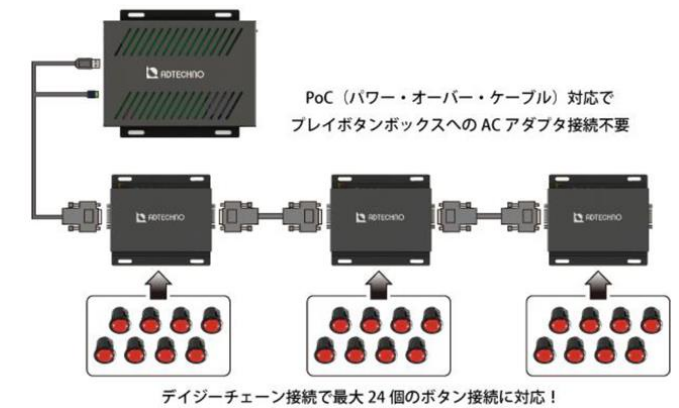

#### ■接続手順

Step1. SDHC カードにコンテンツと、リピート設定ファイル「Repeat.txt」を収録し、AS1080 へ挿し込みます。

※コンテンツは、ファイル名の若い順に認識され、ファイル名称の一番若いファイルがデフォルト(待機時)と、ボタン 1 を押した際の再生コンテンツとして認識します。 また、ファイル名称は半角英数字にしてください。

#### ※Repeat.txt の記述は、「Repeat Mode : Default」として下さい。

■ボタンとコンテンツと割当てについて

例) ボタン:3 個(ボタン 1、ボタン 2、ボタン 3) コンテンツ:4 ファイル(000.mpg、001.mpg、002.mpg、003.mpg)の場合

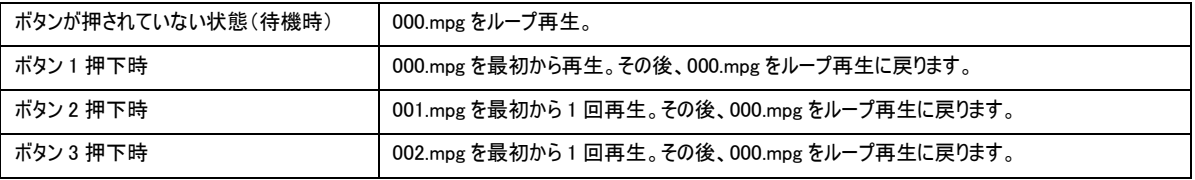

※ボタン 1 の挙動を利用したくない場合は、BX08R へボタンを 2 番コネクタから順に取り付けてください。

※ボタン対応コンテンツ再生時に再度ボタンを押すと、ボタン対応コンテンツを最初から再生します。

Step2. LED プレイボタンを BX08R の RJ11 ボタンコネクタへ挿し込みます。

LED プレイボタンは 1 番コネクタから順番に接続・利用してください。

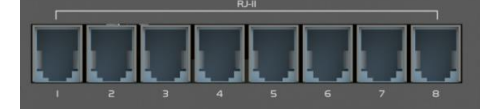

Step3. 各 BX08R の端末 ID ディップスイッチ「TERM.ID」を設定します。

プレイボタン 1~8 を割り当てる BX08R: TERM. ID=1

プレイボタン 9~16 を割り当てる BX08R: TERM. ID=2

プレイボタン 17~24 を割り当てる BX08R: TERM. ID=3

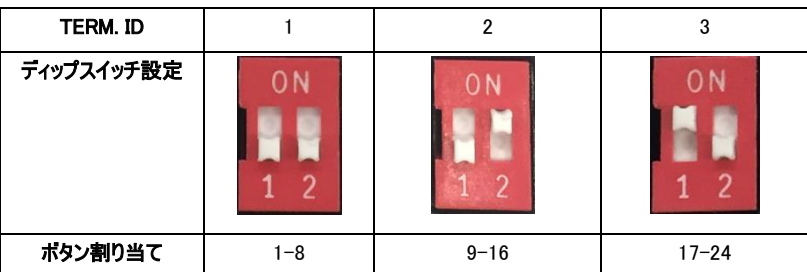

Step4. AS1080 と BX08R をデイジーチェーン接続します。

1.AS1080 と「TERM.ID=1」の BX08R を接続

AS1080 の 3 ピン RS-232C コネクタ及び USB コネクタと、BX08R の D-Sub9 ピンコネクタを「D-SUB9 ピン ~ RS-232C 3 ピンケーブル」で接続します。 注意: <sup>3</sup> ピンポートはボタン信号送信、USB ポートは電源供給です。

2.「TERM.ID=1」の BX08R と「TERM.ID=2」の BX08R を接続

「TERM.ID=1」に設定した BX08R の「RS-232 IN」コネクタと、「TERM.ID=2」に設定した BX08R の「RS-232 OUT」コネクタを「D-SUB9 ピン ~ D-SUB9 ピンケーブル」で接続します。

3.「TERM.ID=2」の BX08R と「TERM.ID=3」の BX08R を接続

「TERM.ID=2」に設定した BX08R の「RS-232 IN」コネクタと、「TERM.ID=3」に設定した BX08R の「RS-232 OUT」コネクタを「D-SUB9 ピン ~ D-SUB9 ピンケーブル」で接続します。

Step5. AS1080 の電源を投入します。各 BX08R に設定した TERM.ID の「Terminal」ランプが点灯します。

Step6. 起動後、接続された全 LED プレイボタンが点滅し、デフォルトコンテンツの再生が始まります。

LED プレイボタンを押すと、押されたボタンが点灯し、対応したコンテンツが 1 回再生されます。再生後はデフォルトコンテンツの再生に戻ります。

#### <span id="page-11-0"></span>**9.** 製品仕様

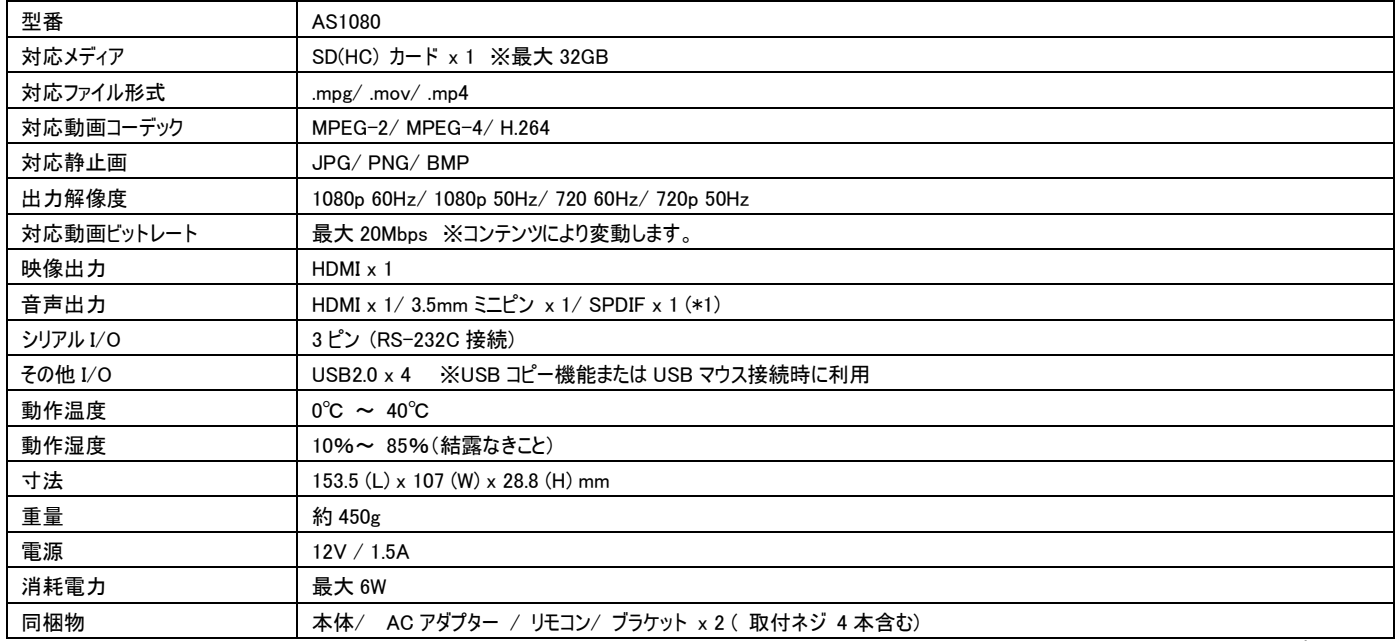

(\*1) 3.5mm ミニステレオと S/PDIF は同時利用不可。

※ 記載された仕様、デザイン、価格等は予告無く変更される場合があります。

<span id="page-11-1"></span>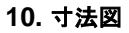

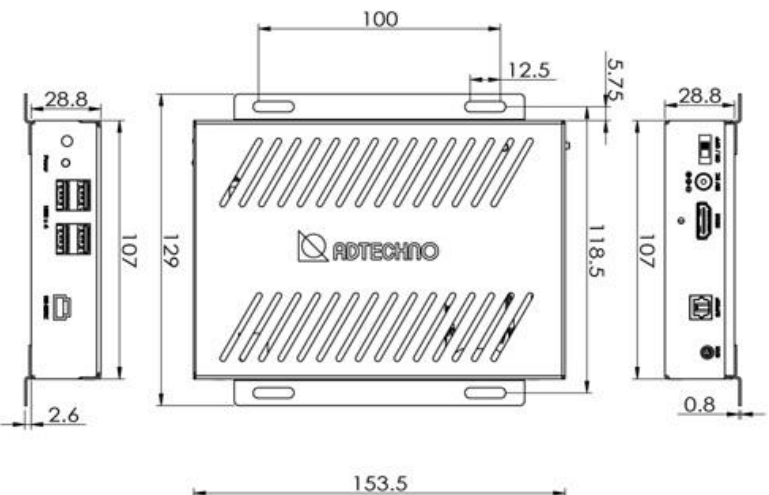

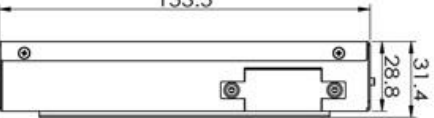

### <span id="page-12-0"></span>**11.** FAQ 電源が入らない。 1. AC アダプターが接続されているかご確認ください。 2. 本体の電源スイッチが「ON」になっているかご確認ください。 画面に何も表示されない。 1. 本体と表示機器間がケーブルで接続されているかご確認ください。 2. 表示機器の入力切替が正しく設定されているかご確認ください。 3. SD カード内にコンテンツ以外の隠しファイルが入っていないかご確認下さい。Mac PC にて SD カードへコンテンツをコピーする際、隠しファイル(リソース フォーク)が一緒にコピーされ、コンテンツが再生されない場合があります。 画面に「Please insert SD Card」と表示される。 1. 本体に SDHC カードが正しく挿し込まれているかご確認ください。 2. 別の SDHC カードにてお試しください。 画面に「No Playable File」と表示される。 1. SDHC カードに、「Media」フォルダおよび再生対応コンテンツが入っているかご確認ください。 複数コンテンツを収録しているが、1 コンテンツのみループ再生している。 1. SDHC カードのルートフォルダにリピート設定ファイル「Repeat.txt」が入っているかご確認下さい。 2. 「Repeat.txt」内の記述を"Repeat : All" にしてください。 3. 「Media」フォルダ内に再生非対応コンテンツが入っている場合がございます。 再生対応コンテンツの情報は、「9.製品仕様」をご確認ください。 音声が出力されない 1. 出力機器の音量設定をご確認ください。 2. 本体のメニューにて音量設定をご確認ください。 3. アナログステレオ・S/PDIF 音声出力設定の場合: a) 本体メニューの「オーディオ出力選択」にて、正しく選択されているかご確認下さい。 b) 本体と外部の音声出力機器がケーブルにて正しく接続されているかご確認ください。

c) 外部の音声出力機器の電源及び音量設定をご確認ください。

#### リモコンのボタンを押しても反応しない。

- 1. 本体の IR 受光部に向けてボタンを押してください。
- 2. 本体とリモコンの間に壁などの仕切りがないかご確認ください。
- ② 3. リモコン用ボタン電池「CR2025」を交換して下さい。

#### USB 自動コピー機能

- ① USB メモリを挿し込んでも、コピーが開始されない。
- 1. AS1080 がコンテンツ再生中に、USB メモリを挿し込んでください。
- ② USB メモリを挿し込むと、画面に"No contents were updated. Please remove your USB flash drive"と表示される。
- 1. USB メモリの「Media」フォルダ内にコンテンツが入っているかご確認ください。
- ③ USB コピー完了後、コンテンツが再生されずに黒画面状態となる。
- 1. コピーコンテンツが再生非対応の場合がございます。 再生対応コンテンツの情報は、「9.製品仕様」をご確認ください。
- 縦表示用にコンテンツ(動画一画像)を再生したが、画面にきれいに収まらない
- 1. 縦型コンテンツの対応サイズは「608x1080」です。「608x1080」サイズのコンテンツをご準備ください。

### <span id="page-13-0"></span>**12.** 問い合わせ票

### 問い合わせ票

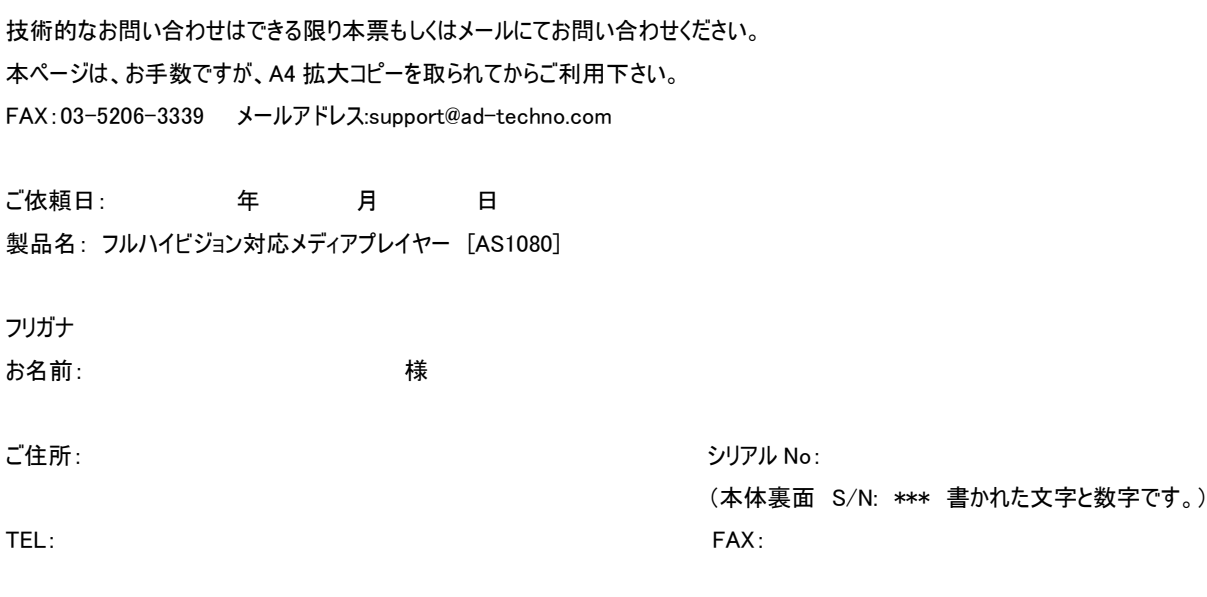

お問い合わせ内容:

メールアドレス:

(なるべく詳しくお書き下さい)

保証書

#### <span id="page-14-0"></span>**13.** 保証書

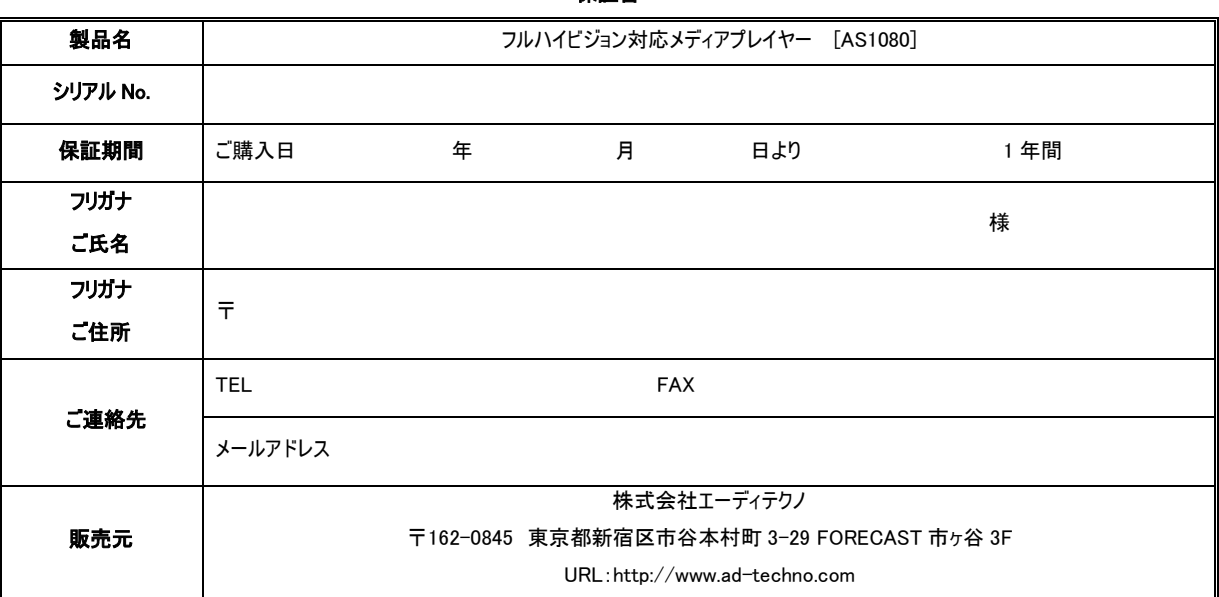

#### 販売店様欄 ※必ずご記入ください。

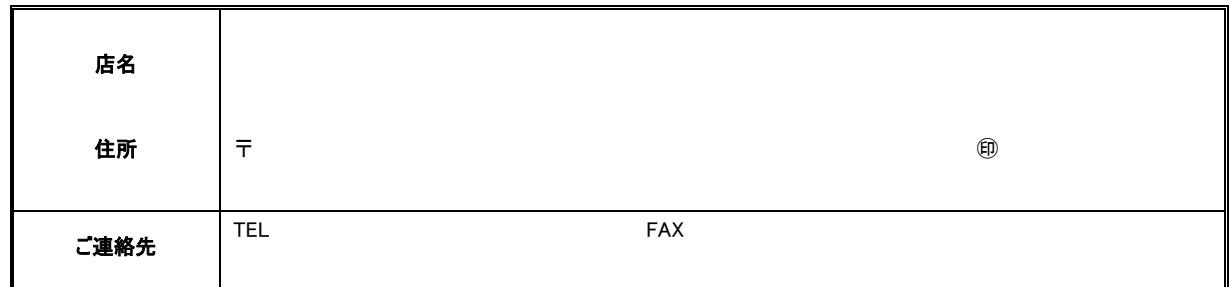

#### 保証規定

- 1. お客様の正常な使用状態で、万一故障した場合は保証規定に基づき無償修理致します。
- 2. 保証期間中でも以下に該当する場合は有償修理とさせて頂きます。
- a)シリアルナンバーまたは代替書面の提示が無い場合
	- b)お買い上げ後の輸送、移動時の落下などにより生じた故障、損傷、損失、紛失の場合
	- c)火災、地震、水害、落雷、その他の天災地変及び公害、異常電圧、指定外の使用電源(電圧、周波数)に起因する故障、損傷の場合
	- d)使用方法の誤り、落下や破損、当社以外での修理・調整・改造等を行った場合
	- e)接続している他の機器の不具合により本製品に故障等を生じた場合
- 3. 保証内容は本体のみ(消耗品は除きます)です。
- 4. 原則、製品購入日(発送の場合は到着日)から起算して 10日以内に発生した不具合につきましては、初期不良としてすみやかに交換対応いたします。なお、返送 される際の送料は当社負担とさせていただきます。それ以外の理由によるお取り替え等は応じられません。
- 5. 製品の保証期間は、ご購入日より 1 年間となります。1 年以内に修理を行った場合においても保証期間はご購入日より 1 年間となります。
- 6. 製品修理の際にかかる送料はセンドバックとなります。
- 7. 以下に該当しない環境範囲内にて本製品使用で発生した故障は保証致しかねます。 動作温度:0℃~40℃ 動作湿度:10%~85%(結露なきこと)
- 8. 特定機器との間で生ずる不具合(一般的に相性と呼ばれるもの)について、弊社は返品・交換は一切応じられません。
- 9. 本保証は、日本国内での対応となります。This warranty is valid only in Japan.
- 10. 本製品は、日本国外での技術サポートは行っておりません。

#### □サポート専用ダイヤル

#### TEL: 03-5206-3338 受付時間:月~金 9:00~17:00 ※祝祭日、年末年始を除く

<販売元>

株式会社エーディテクノ

〒162-0845 東京都新宿区市谷本村町 3-29 FORECAST 市ヶ谷 3F

URL:http://www.ad-techno.com